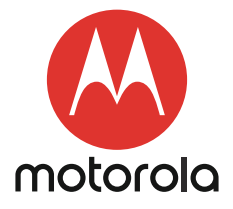

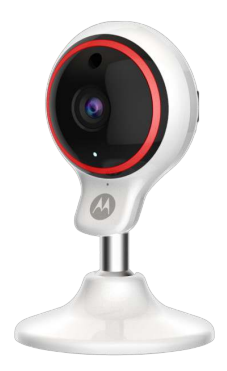

# BEDIENUNGSANLEITUNG

#### Wi-Fi®-Heimvideokamera

MODELLE: FOCUS71, FOCUS71-2, FOCUS71-3, FOCUS71-4 FOCUS71-W, FOCUS71-W2, FOCUS71-W3, FOCUS71-W4, FOCUSVENUS, FOCUSORB, FOCUSGLOBE

*Die in der Bedienungsanleitung beschriebenen Funktionen können ohne Vorankündigung geändert werden.*

# *Herzlichen Glückwunsch*

### *zu Ihrer neuen Motorola Wi-Fi®-Heimvideokamera!*

Vielen Dank, dass Sie sich für die neue Motorola Wi-Fi®- Heimvideokamera entschieden haben. Wenn Sie sich schon immer gefragt haben, was passiert, wenn Sie nicht da sind, erhalten Sie jetzt die Antwort. Jetzt können Sie Ihre Kinder, Ihre Haustiere und Ihr Eigentum mit diesem benutzerfreundlichen System beobachten. Sie können die Kamera nur von iPhone®/ iPad®- oder Android™-Geräten aus installieren und das Kamerabild auf Ihrem PC oder Notebook sowie iPhone®/iPad® oder Android™-Geräten anzeigen.

Bitte bewahren Sie Ihren datierten Original-Verkaufsbeleg sorgfältig auf. Für den Garantieservice Ihres Motorola-Produkts müssen Sie eine Kopie Ihres datierten Verkaufsbelegs als Bestätigung des Garantiestatus vorlegen. Für Garantiezwecke ist keine Registrierung erforderlich.

Bei Fragen zum Produkt können Sie unter der folgenden Nummer anrufen:

#### 01805 938 802 in Deutschland Email: motorola-mbp@tdm.de

Diese Bedienungsanleitung liefert Ihnen alle Informationen, die Sie benötigen, um das Produkt optimal zu nutzen. Bitte lesen Sie die Sicherheitshinweise auf den Seiten 5 - 6 durch, bevor Sie das Gerät installieren.

#### Lieferumfang

- 1 Wi-Fi®-Kamera
- 1 Netzteil
- 1 Kurzanleitung
- 1 Pairing-Tool
- 1 Selbstklebendes Montagekissen

In Paketen mit mehreren Kameras finden Sie ein oder mehrere zusätzliche Kamerageräte mit Netzteilen.

### *Übersicht über die Kamera*

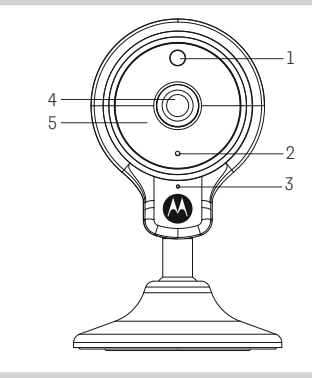

- 1. Lichtsensor (für die Erkennung im Nachtmodus)
- 2. Ein/Aus-/Status-Anzeige
- 3. Mikrofon
- 4. Kameraobjektiv
- 5. IR-LEDs (für die Nachtsicht)
- 6. Lautsprecher
- 7. Micro USB-Buchse

 $\overline{1}$ 

6

- 8. PAIR-Tastenloch
- 9. SD-Kartensteckplatz

#### Wichtige Richtlinien für das Installieren Ihrer Wi-Fi®-Kamera

8 9

- Die Verwendung anderer 2,4-GHz-Produkte wie drahtloser Netzwerke, Bluetooth™-Systeme oder Mikrowellenöfen kann Störungen bei diesem Gerät
- verursachen. Stellen Sie die Wi-Fi®-Kamera von solchen Produkten entfernt auf
- oder schalten Sie diese aus, wenn sie Störungen verursachen.
- Stellen Sie immer eine gute Wi-Fi®-Verbindung sicher.

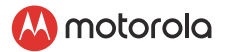

### Inhaltsverzeichnis

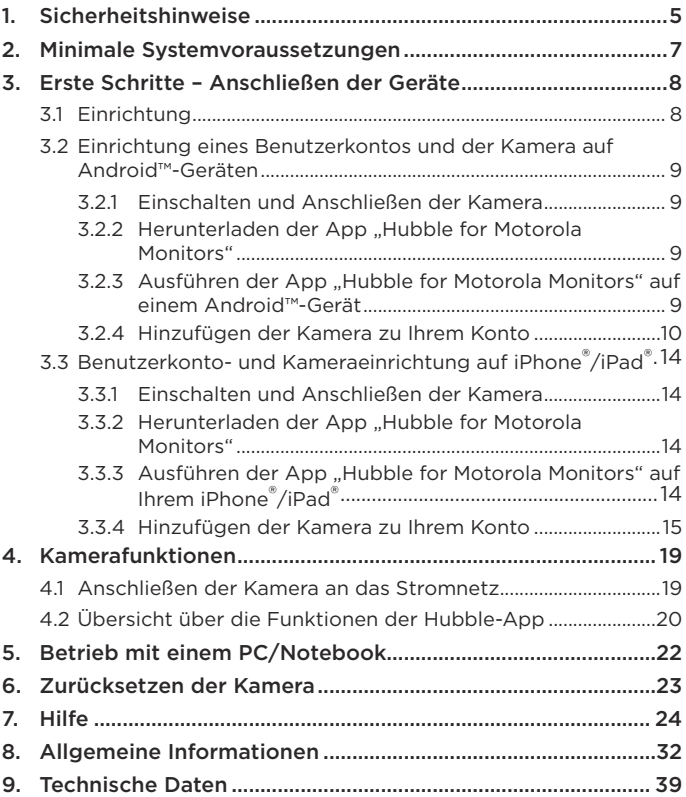

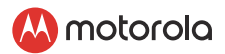

### <span id="page-4-0"></span>*1. Sicherheitshinweise*

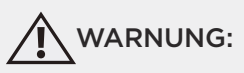

STRANGULIERUNGSGEFAHR - Falls dieses Gerät zur Überwachung von Kleinkindern oder Kindern verwendet wird, müssen sich das Gerät und das Adapterkabel mindestens 1 Meter vom Bett entfernt und außerhalb der Reichweite des Kindes befinden. Legen Sie die Kamera oder das Kabel nie in das Bett oder seine Nähe. Befestigen Sie das Kabel immer außerhalb der Reichweite des Kindes. Verwenden Sie keine Verlängerungskabel mit Netzteilen. Verwenden Sie nur das mitgelieferte Netzteil.

Von Haustieren fernhalten - Wie bei jedem elektrischen Gerät sollte eine Überwachung der Nutzung durch Ihr Haustier erfolgen, bis sich Ihr Tier an das Produkt gewöhnt hat. Wenn die Gefahr des Anknabberns durch Ihr Tier besteht, sollten Sie dieses und alle anderen elektrischen Geräte außerhalb seiner Reichweite aufstellen.

#### EINRICHTUNG UND VERWENDUNG DER Wi-Fi®- KAMERA:

- Stellen Sie die Wi-Fi®-Kameraeinheit auf eine ebene Fläche, z. B. eine Kommode, einen Schreibtisch usw. Wandhalterung mit dem mitgelieferten selbstklebenden Pad.
- Legen Sie die Wi-Fi®-Kamera oder die Kabel NIE in das Bett.

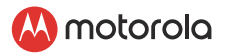

#### *WARNUNG*

*Die* Wi-Fi®*-Kamera erfüllt alle einschlägigen Normen in Bezug auf elektromagnetische Felder und ihr Gebrauch ist bei Handhabung wie in der Bedienungsanleitung beschrieben sicher. Daher sollten Sie vor Verwendung des Geräts immer die Bedienungsanleitung sorgfältig durchlesen.*

- Aufgrund der kleinen Teile muss das Gerät von einem Erwachsenen zusammengebaut werden. Halten Sie alle kleinen Teile von Kindern fern.
- Dieses Produkt ist kein Spielzeug. Lassen Sie Kinder nicht mit ihm spielen.
- Die Wi-Fi®-Kamera ist kein Ersatz für die Überwachung durch einen verantwortlichen Erwachsenen.
- Bewahren Sie dieses Benutzerhandbuch zum späteren Nachschlagen auf.
- Legen Sie die Wi-Fi®-Kamera oder Kabel nicht in das Bett und oder in die Reichweite des Babys (das Gerät und die Kabel sollten sich mindestens 1 m entfernt befinden).
- Führen Sie die Kabel außerhalb der Reichweite von Kindern.
- Decken Sie die Wi-Fi®-Kamera nicht mit einem Handtuch oder einer Decke ab.
- Testen Sie die Wi-Fi®-Kamera und alle ihre Funktionen, damit Sie vor dem Gebrauch damit vertraut sind.
- Verwenden Sie die Wi-Fi®-Kamera nicht in der Nähe von Wasser.
- Installieren Sie die Wi-Fi®-Kamera nicht in der Nähe einer Wärmequelle.
- Verwenden Sie nur das mitgelieferte Netzteil. Verwenden Sie keine anderen Netzteile, da dadurch das Gerät beschädigt werden kann.
- Verwenden Sie keine Verlängerungskabel mit Netzteilen.
- Berühren Sie die Steckerkontakte nicht mit spitzen oder metallenen Gegenständen.

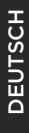

motorola

## <span id="page-6-0"></span>*2. Minimale Systemvoraussetzungen*

### **Webportal**

- Windows<sup>®</sup> 7
- Mac OS<sup>®</sup> 10.7
- Chrome™ 24
- Internet Explorer® 9
- Safari® 6
- Java™ 7
- Firefox<sup>®</sup> 18.0
- Adobe® Flash® Player 15.0

### Android™-System

• Version 4.4.2 oder höher

### iPhone®/iPad® iOS

• Version 9.0 oder höher

### High-Speed (Wi-Fi®)-Internet

• Mindestens 0,6 Mbps Bandbreite zum Hochladen pro Kamera (Sie können Ihre Internetgeschwindigkeit auf der folgenden Website testen:

http://www.speedtest.net)

• Wenn Sie eine MicroSD-Karte verwenden, kann diese bis zu 32 GB groß sein und muss Geschwindigkeitsklasse 6 oder höher aufweisen, um die beste Videoqualität zu erzielen.

<span id="page-7-0"></span>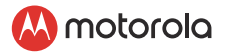

### *3. Erste Schritte – Anschließen der Geräte* Wie funktioniert es?

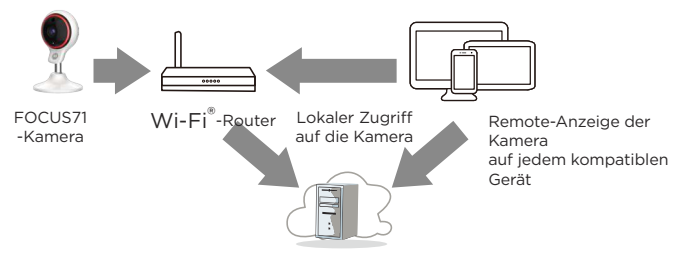

Hubble-Service

Wenn ein Benutzer versucht, auf die Kamera zuzugreifen, authentifiziert unser Hubble-Server die Identität des Benutzers und erlaubt den Zugriff auf die Kamera.

### 3.1 Einrichtung

Schließen Sie die Kamera an das Netzteil an und stecken Sie sie in eine Steckdose. Vergewissern Sie sich, dass der EIN/AUS-Schalter eingeschaltet ist. Die Kamera muss sich innerhalb der Reichweite des Wi-Fi®-Routers befinden, mit dem Sie sie verbinden möchten. Achten Sie darauf, dass Sie das Passwort des Routers

während des Einrichtungsvorgangs in der App zur Hand haben.

#### Status der LED-Anzeige:

- Abstimm-/Setup-Zustand: LED wechselt von blau nach rot
- Nicht verbundener Zustand: LED leuchtet rot und blinkt
- Verbundener Zustand: LED ist blau konstant
- Live-Streaming: LED leuchtet blau und blinkt

Hinweis: Sie können das Gerät nur über ein kompatibles Smartphone oder Tablet und nicht über einen PC einrichten.

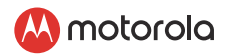

#### <span id="page-8-0"></span>3.2 Einrichtung eines Benutzerkontos und der Kamera auf Android™-Geräten Das benötigen Sie

#### • Wi-Fi®-Kamera

- Netzteil für die Kamera
- Gerät mit Android™-System Version 4.4.2 oder höher

#### 3.2.1 Einschalten und Anschließen der Kamera

- Schließen Sie das Netzteil an eine Steckdose an und stecken Sie den Stecker in die Micro-USB-Buchse an der Seite der Kameraeinheit.
- Während des Startvorgangs hören Sie ein "Ihre Kamera startet jetzt". ( Nach ca. 30 Sekunden.)
- Die rote LED der Kamera blinkt, nachdem der Startvorgang der Kamera abgeschlossen ist.

#### 3.2.2 Herunterladen der App "Hubble for Motorola Monitors"

- Gehen Sie zum Google Play™ Store, um nach "Hubble for Motorola Monitors" zu suchen.
- Laden Sie die App "Hubble for Motorola Monitors" vom Google Play™ Store herunter und installieren Sie sie auf Ihrem Android™-Gerät.

#### 3.2.3 Ausführen der App "Hubble for Motorola Monitors" auf einem Android™-Gerät

- Stellen Sie sicher, dass Ihr Android™-Gerät mit Ihrem Wi-Fi®- Router verbunden ist.
- Führen Sie die App "Hubble for Motorola Monitors" aus und geben Sie Ihre Kontoinformationen ein. Lesen Sie die Nutzungsbedingungen durch und wählen Sie "Wenn Sie sich anmelden, stimmen Sie unseren Nutzungsbedingungen zu", bevor Sie auf ANMELDEN tippen. (Bild A1)

<span id="page-9-0"></span>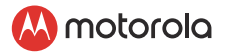

#### *Hinweis*

*Falls Sie bereits ein Hubble App-Konto haben, wählen Sie bitte "Already have*

*an Account?" aus, um zum nächsten Schritt zu gehen.*

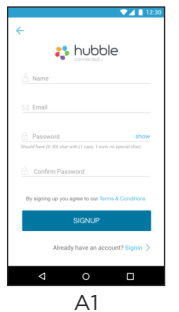

#### 3.2.4 Hinzufügen der Kamera zu Ihrem Konto

• Tippen Sie auf  $\left(\frac{1}{2}\right)$  oben rechts auf dem Bildschirm, um die Kamera hinzuzufügen. (Bild A2, A2a)

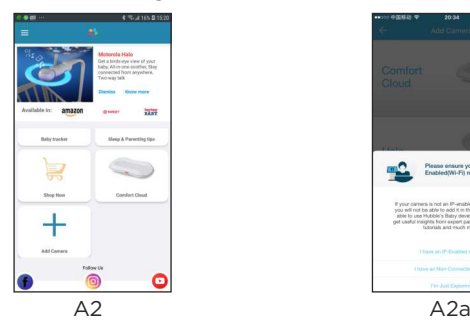

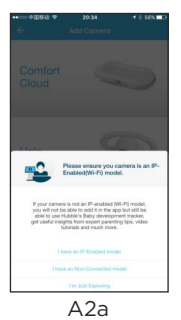

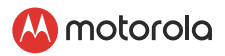

• Die folgende Setup-Anleitung wird auf dem Bildschirm angezeigt. (Bilder A3, A3a)

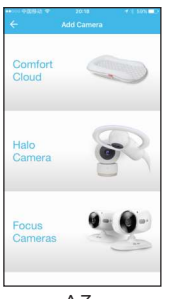

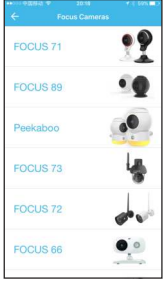

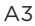

A3 A3a

- Wenn Sie dies noch nicht getan haben, schließen Sie die Kamera an und schalten Sie sie ein. Warten Sie einige Minuten, bis sie sie richtig hochgefahren ist.
- Wählen Sie Ihre Kamera aus der Liste in der App.
- Die folgende Setup-Anleitung wird auf dem Bildschirm angezeigt. (Bild A4)

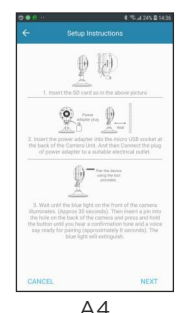

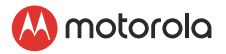

• So verbinden Sie die Kamera - Halten Sie die PAIR-Taste (mit dem mitgelieferten Werkzeug) auf der Rückseite der Kameraeinheit 8 Sekunden lang gedrückt. Sie hören dann einen Piepton, gefolgt von einer Sprachaufforderung, die angibt, dass die Kamera zum Pairing bereit ist. Die LED blinkt rot / blau.

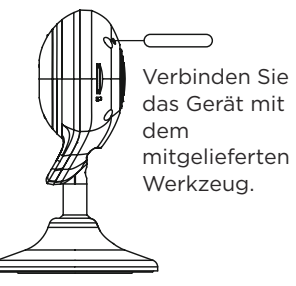

- Tippen Sie auf Weiter.
- Die App sucht automatisch nach Ihrer Kamera, Wählen Sie dann Ihre Kamera aus der anzeigten Liste, wie in den Bildern A6 unten gezeigt. (Bilder A5, A6, A7)
- Die LED an der Kamera wechselt von Rot zu Blau.

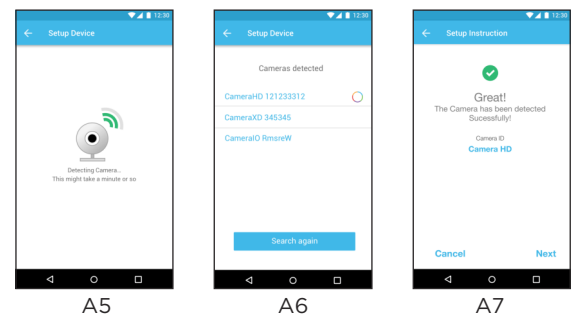

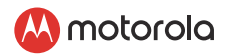

DEUTSCH

• Wählen Sie Ihr Wi-Fi®-Netzwerk, geben Sie Ihre Passwort ein und tippen Sie dann auf einreichen. (Bilder A8, A9, A10)

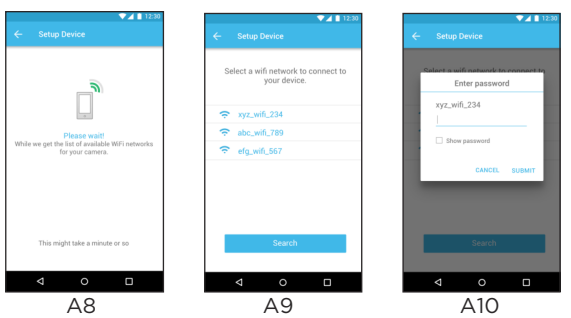

- Die Kamera benötigt einige Minuten, um sich mit dem Wi-Fi®-Netzwerk zu verbinden und den Verbindungsstatus anzuzeigen. (Bilder A11)
- Falls die Verbindung fehlschlägt, tippen Sie auf Retry und wiederholen Sie die Schritte ab 3.2.4.

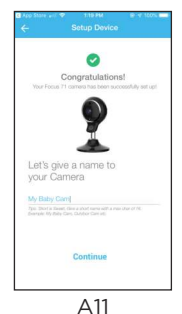

<span id="page-13-0"></span>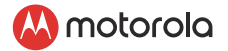

### 3.3 Benutzerkonto- und Kameraeinrichtung auf iPhone®/iPad®

#### Das benötigen Sie

- Wi-Fi®-Kamera
- Netzteil für die Kamera
- iPhone®/iPad® mit iOS Version 9.0 oder höher

#### 3.3.1 Einschalten und Anschließen der Kamera

- Schließen Sie das Netzteil an eine Steckdose an und stecken Sie den Stecker in die Micro-USB-Buchse an der Seite der Kameraeinheit.
- Während des Startvorgangs hören Sie ein "Ihre Kamera startet jetzt". ( Nach ca. 30 Sekunden.)
- Die rote LED der Kamera blinkt, nachdem der Startvorgang der Kamera abgeschlossen ist.

#### 3.3.2 Herunterladen der App "Hubble for Motorola Monitors"

- Gehen Sie zum App Store, um "Hubble for Motorola Monitors" zu suchen.
- Laden Sie die App "Hubble for Motorola Monitors" herunter und installieren Sie sie auf Ihrem iPhone®/iPad®.

#### 3.3.3 Ausführen der App "Hubble for Motorola Monitors" auf Ihrem iPhone®/iPad®

- Stellen Sie sicher, dass Ihr iPhone®/iPad® mit Ihrem Wi-Fi®- Router verbunden ist.
- Führen Sie die App "Hubble for Motorola Monitors" aus und geben Sie Ihre Kontoinformationen ein. Lesen Sie die Nutzungsbedingungen durch und wählen Sie "Wenn Sie sich anmelden, stimmen Sie unseren Nutzungsbedingungen zu", bevor Sie auf ANMELDEN tippen. (Bild i1)

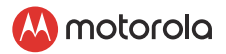

#### <span id="page-14-0"></span>*Hinweis:*

*Falls Sie bereits ein Hubble App-Konto haben, wählen Sie bitte "Already have an Account?", um zum nächsten Schritt zu gehen. (Bild i1).*

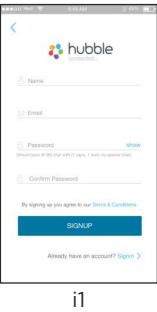

#### 3.3.4 Hinzufügen der Kamera zu Ihrem Konto

• Tippen Sie auf  $\left(\frac{1}{2}\right)$  oben rechts auf dem Bildschirm, um die Kamera hinzuzufügen. (Bild i2, i2a)

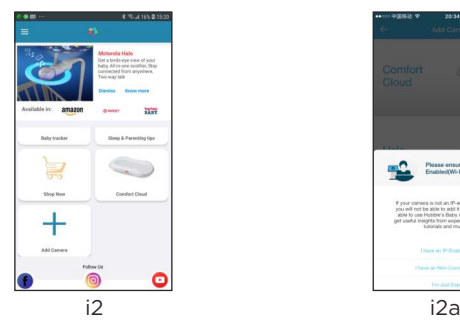

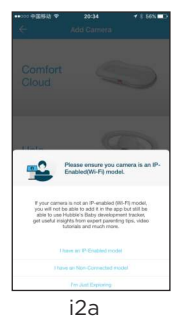

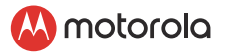

• Die folgende Setup-Anleitung wird auf dem Bildschirm angezeigt. (Bilder i3, i3a)

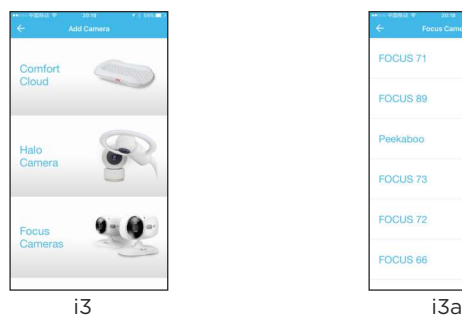

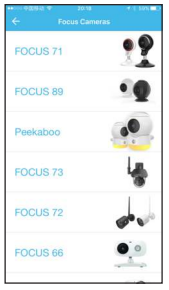

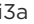

- Wenn Sie dies noch nicht getan haben, schließen Sie die Kamera an und schalten Sie sie ein. Warten Sie einige Minuten, bis sie sie richtig hochgefahren ist.
- Wählen Sie Ihre Kamera aus der Liste in der App.
- Die folgende Setup-Anleitung wird auf dem Bildschirm angezeigt. (Bild i4, i5)

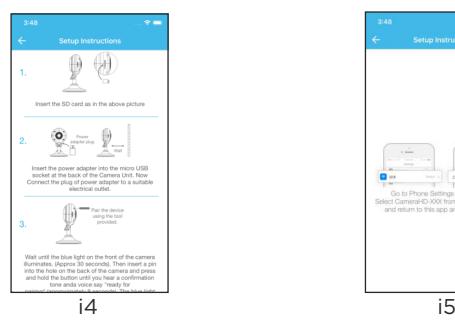

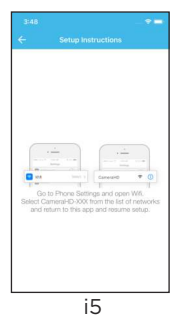

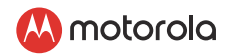

• So verbinden Sie die Kamera - Halten Sie die PAIR-Taste (mit dem mitgelieferten Werkzeug) auf der Rückseite der Kameraeinheit 8 Sekunden lang gedrückt. Sie hören dann einen Piepton, gefolgt von einer Sprachaufforderung, die angibt, dass die Kamera zum Pairing bereit ist. Die LED blinkt rot / blau.

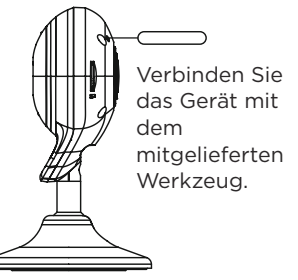

- Gehen Sie auf Ihrem iPhone®/iPad® zu "Einstellungen > Wi-Fi-Menü". (Bild i5)
- Wählen Sie Ihre Kamera aus der Liste der Netzwerke aus. (Bild i6)
- Kehren Sie zur Hubble-App zurück, um das Setup
- fortzusetzen, und klicken Sie auf Weiter (Bild i7).
- Ihr Gerät erkennt verfügbare Netzwerke (Bild i8)

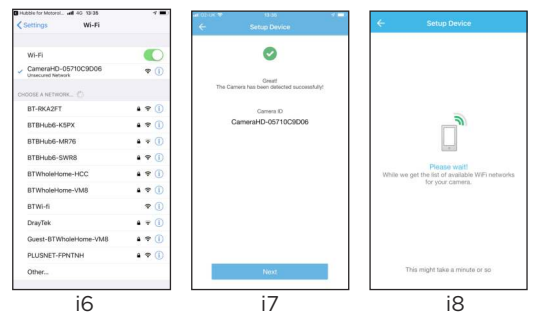

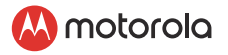

- Wählen Sie Ihr Wi-Fi®-Netzwerk.(Bild i9)
- Geben Sie Ihr Wi-Fi®-Passwort ein und tippen Sie auf "OK". (Bild i10)

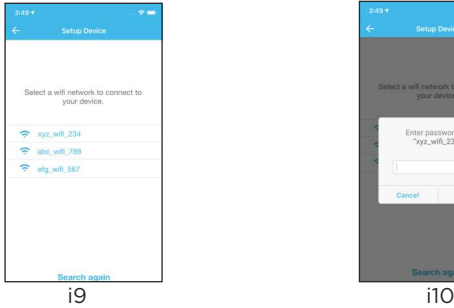

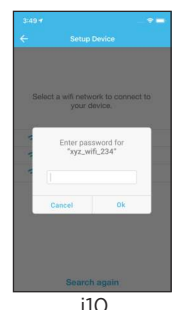

- Die Kamera benötigt einige Minuten, um sich mit dem Wi-Fi®-Netzwerk zu verbinden und den Verbindungsstatus anzuzeigen. (Bild i10)
- Wählen Sie aus, wofür Ihre Kamera verwendet werden soll. (Bild i11)
- Geben Sie Ihrer Kamera einen Namen. (Bild i12)

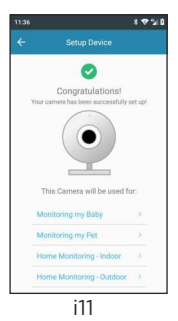

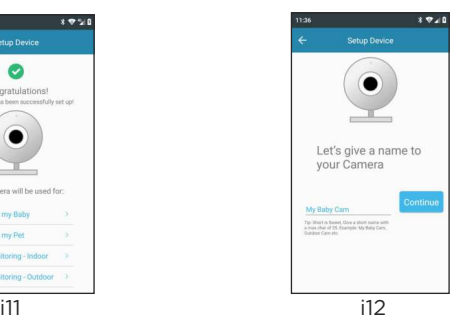

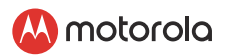

## <span id="page-18-0"></span>*4. Kamerafunktionen*

### 4.1 Anschließen der Kamera an das Stromnetz

- Schließen Sie das Netzteil an eine Netzsteckdose an und stecken Sie den Stecker in den Netzanschluss an der Rückseite der Kamera.
- Die blaue LED leuchtet nach ca. 30 Sekunden auf, wenn die Kamera eingerichtet ist. Die rote LED blinkt, wenn die Kamera nicht eingerichtet ist. (Hinweis: Um das Gerät auszuschalten, ziehen Sie den Netzstecker.)
- Führen Sie die Hubble-App auf Ihrem Smart-Gerät aus.

<span id="page-19-0"></span>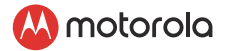

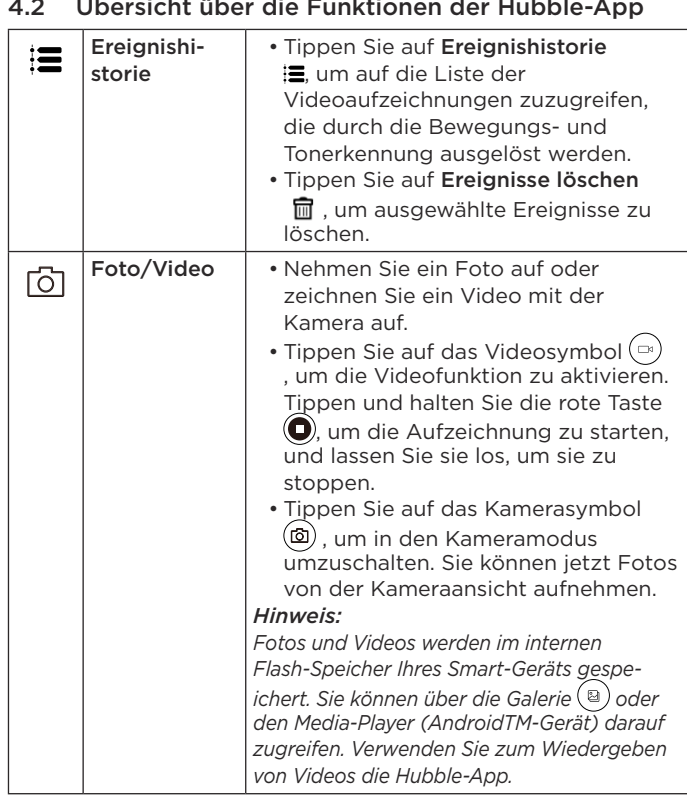

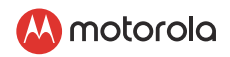

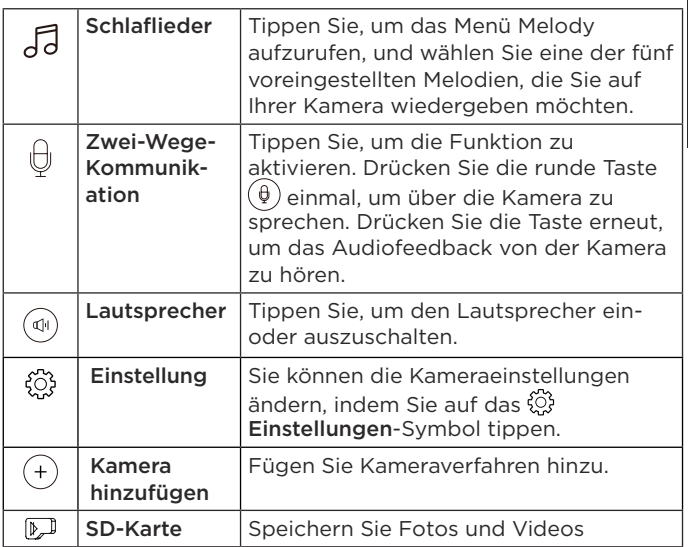

<span id="page-21-0"></span>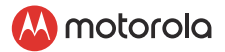

## *5. Betrieb mit einem PC/Notebook*

- Gehen Sie zu [http://www.hubbleconnected.com/motorola/](http://www.hubbleconnected.com/motorola/login/)  $lorin/$
- Geben Sie Ihren Benutzernamen und Ihr Passwort ein und klicken Sie auf Login, wenn Sie bereits ein Konto erstellt haben.
- Klicken Sie über Ihr Android™-Gerät oder iPhone®/iPad® auf die Liste der abgestimmten Kameras in Ihrem Konto. Die Kamera wird angezeigt. Sie können ganz einfach über Live-Videostreaming mit Ihren Freunden, bevorzugten Orten oder geliebten Haustieren in Verbindung bleiben.
- Sie können die Einstellungen auf der Website ändern, indem Sie die Menüanweisungen befolgen.

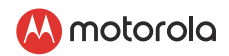

### <span id="page-22-0"></span>*6. Zurücksetzen der Kamera*

Hinweis: Wenn Sie mit Ihrer Kamera von einem Router (z. B. zu Hause) zu einem anderen Router (z. B. im Büro) wechseln möchten oder Probleme beim Einrichten der Kamera haben, muss die Kamera zurückgesetzt werden. Bitte setzen Sie die Kamera wie folgt zurück:

- 1. Schalten Sie die Kamera aus, indem Sie den Netzstecker aus der Steckdose ziehen.
- 2. Halten Sie die PAIR-Taste gedrückt und stecken Sie das Netzteil wieder in die Steckdose.
- 3. Lassen Sie die PAIR-Taste los, wenn Sie einen Bestätigungston hören, und warten Sie, bis die Kameraeinheit einen internen Rücksetzvorgang abgeschlossen hat. Die rote LED beginnt zu blinken, wenn die Kameraeinheit erfolgreich zurückgesetzt wurde.
- 4. Sie können Ihre Kamera erneut hinzufügen, indem für Android™-Geräte die Schritte in Abschnitt 3.2.4 und für iOS-Geräte die Schritte in Abschnitt 3.3.4 befolgen.

<span id="page-23-0"></span>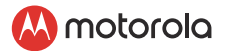

## *7. Hilfe*

#### Störgeräusche

Um Hintergrundgeräusche oder Echos zu verhindern, stellen Sie sicher, dass der Abstand zwischen Ihrem Gerät und der Wi-Fi®- Kamera groß genug ist.

Die Verwendung von anderen 2,4-GHz-Produkten wie Bluetooth™-Systemen oder Mikrowellenöfen kann Störungen bei diesem Gerät verursachen. Stellen Sie die Wi-Fi®-Kamera mindestens 1,5m von solchen Produkten entfernt auf oder schalten Sie sie aus, wenn sie Störungen verursachen.

#### Getrennte Verbindung

Prüfen Sie Ihre Wi-Fi®-Einstellungen. Stellen Sie, falls nötig, die Wi-Fi®-Verbindung erneut her. Vergewissern Sie sich, dass die Wi-Fi®-Kamera eingeschaltet ist. Es dauert einige Sekunden, bis eine Verbindung zum Wi-Fi®-Netzwerk hergestellt ist.

#### Wenn Sie Ihr Passwort vergessen haben

Wenn Sie Ihr Passwort nicht mehr wissen, tippen Sie auf Forgot password und geben Sie Ihre E-Mail-Adresse an. Es wird umgehend ein neues Passwort an Ihre E-Mail-Adresse gesendet.

#### Fehlerbehebung für Wi-Fi®-Internet-Anzeige

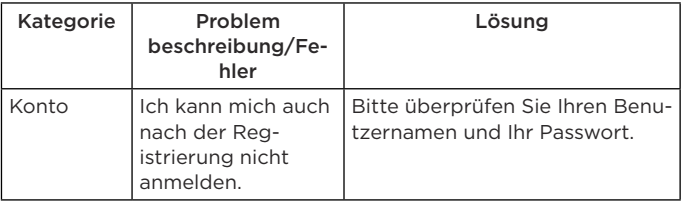

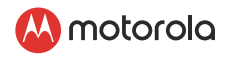

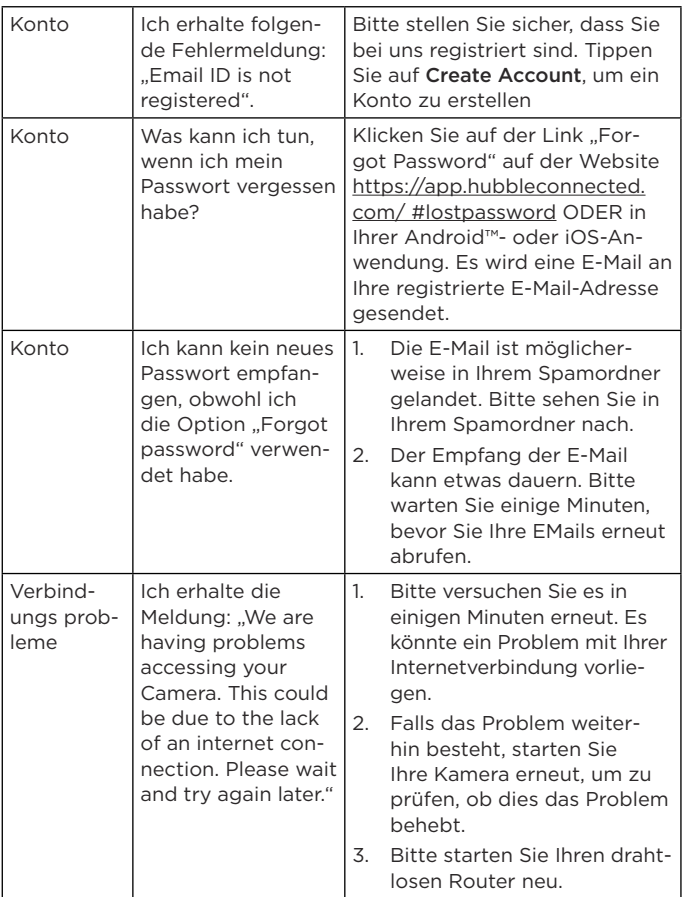

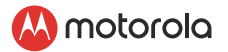

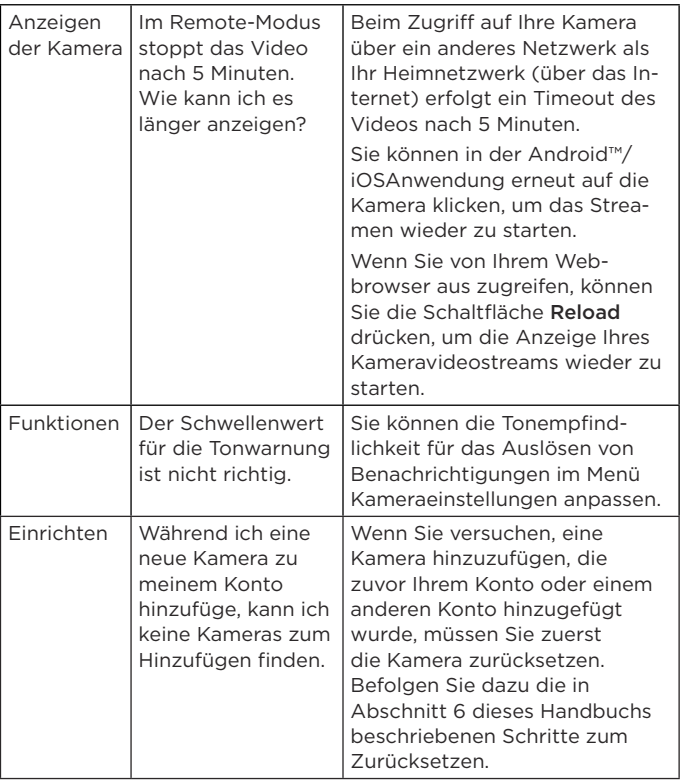

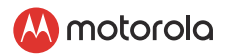

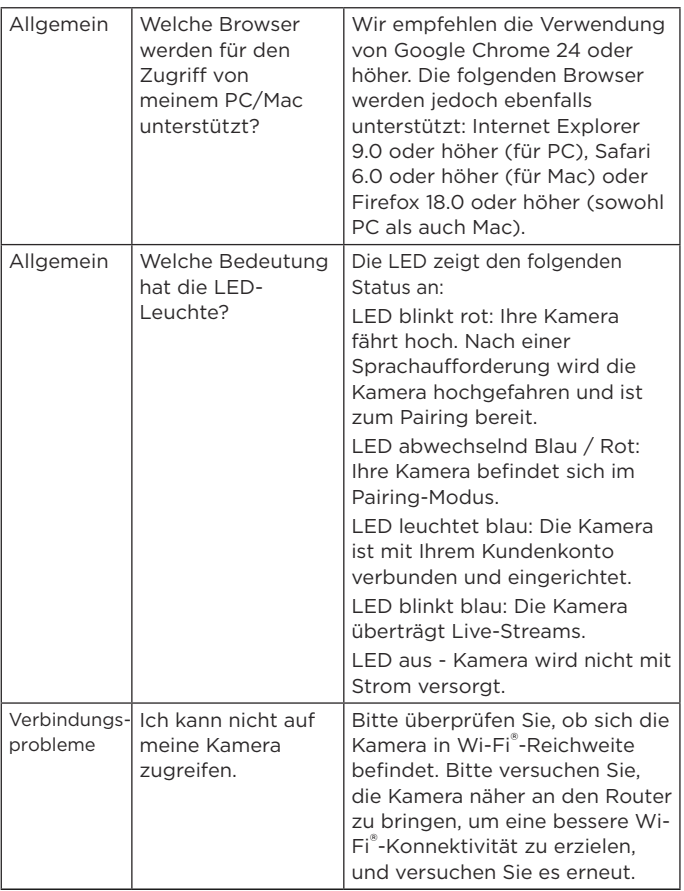

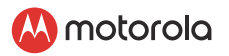

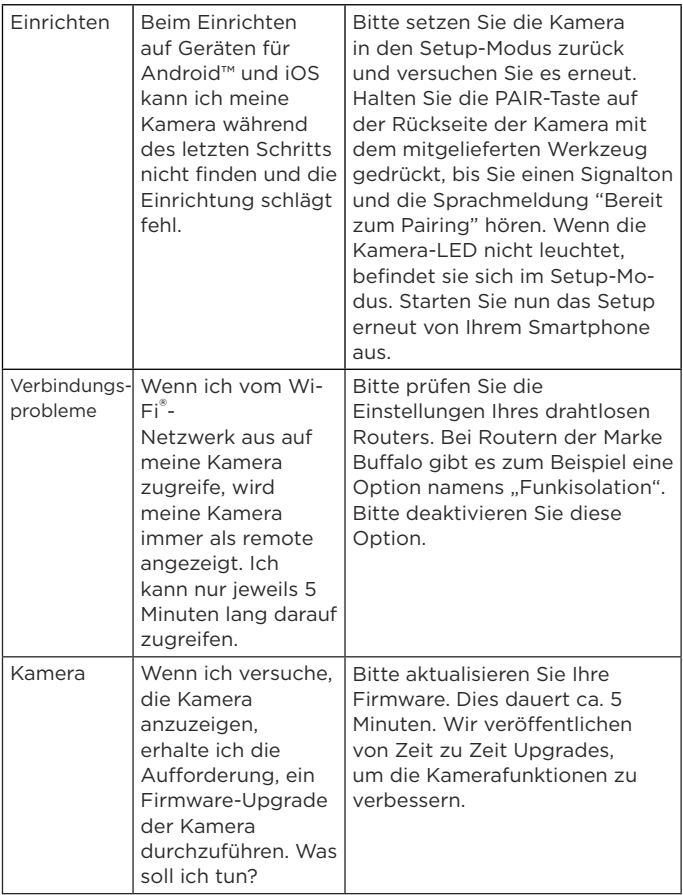

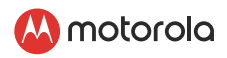

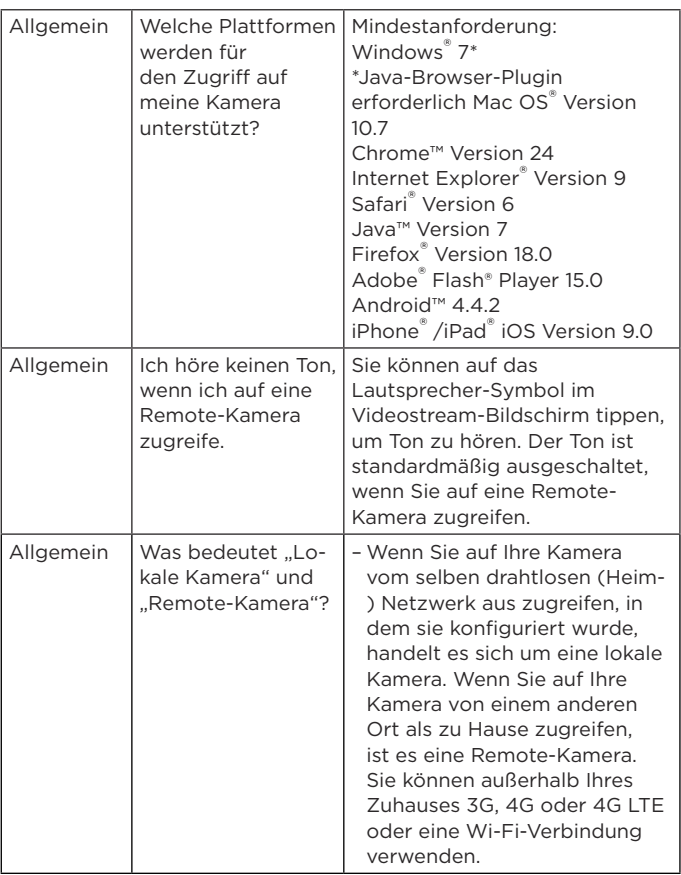

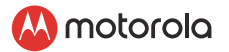

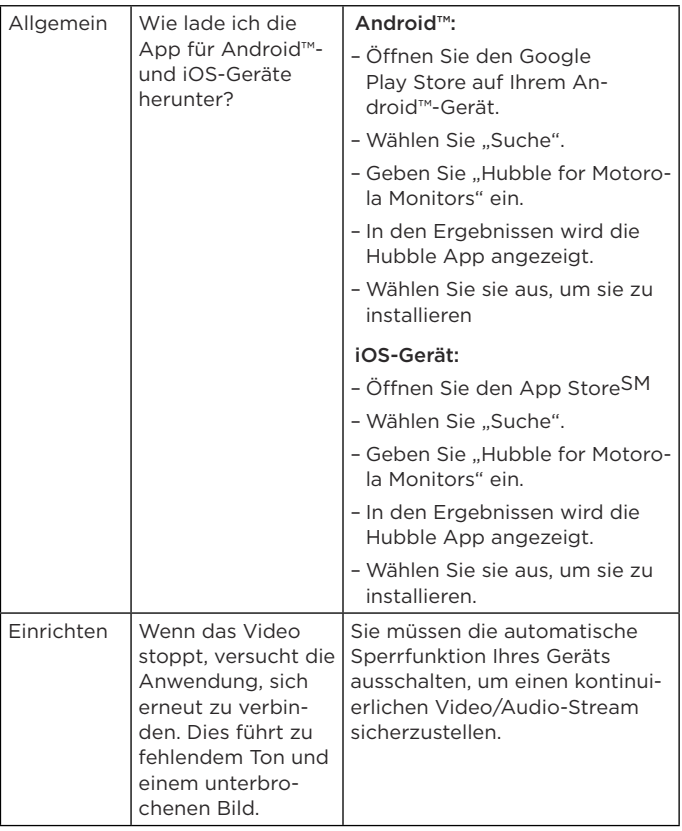

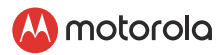

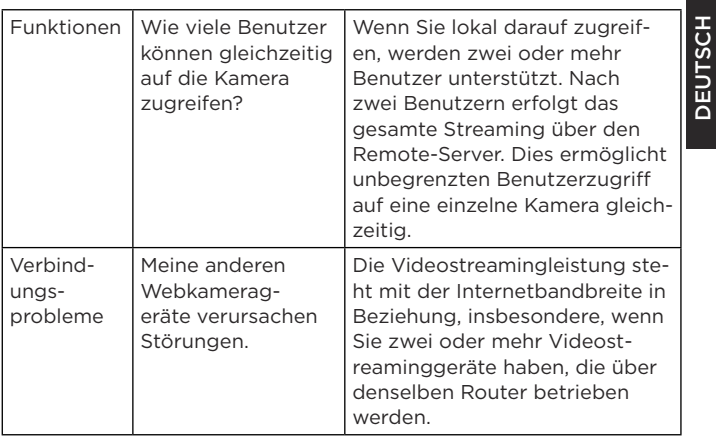

<span id="page-31-0"></span>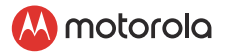

## *8. Allgemeine Informationen*

Wenn Ihr Produkt nicht richtig funktioniert, ziehen Sie diese Kurzanleitung bzw. die Bedienungsanleitung zu einem der Modelle (siehe S. 1) zurate.

Wenden Sie sich an den Kundendienst:

#### 01805 938 802 in Deutschland

#### E-mail: motorola-mbp@tdm.de

#### *Eingeschränkte Garantie für Konsumgüter und Zubehör ("Garantie")*

Vielen Dank, dass Sie dieses Produkt der Marke Motorola gekauft haben, das von Binatone Electronics International LTD ("BINATONE") unter Lizenz gefertigt wird.

#### *Was deckt diese Garantie ab?*

Vorbehaltlich der unten angegebenen Ausschlüsse garantiert BINATONE, dass dieses von ihm gefertigte Produkt der Marke Motorola ("Produkt") oder zugelassenes Zubehör ("Zubehör"), das für die Verwendung mit diesem Produkt verkauft wird, bei normaler Nutzung durch den Verbraucher für den unten angegebenen Zeitraum frei von Material- und Fertigungsfehlern ist. Diese Garantie ist Ihre ausschließliche Garantie und nicht übertragbar.

DIE RECHTE DES KÄUFERS NACH DER JEWEILS GELTENDEN NATIONALEN GESETZGEBUNG, WERDEN VON DIESER GARANTIE NICHT BERÜHRT. DIESE GARANTIE GILT ZUSÄTZLICH ZU DEN ANWENDBAREN GEWÄHRLEISTUNGS-UND HAFTUNGSREGELUNGEN UND BESCHRÄNKT NICHT DIE RECHTE VON VERBRAUCHERN GEGENÜBER VERKÄUFERN ODER ANDERE ZWINGENDE BZW. GEMÄSS DEM RECHT DER ALLGEMEINEN GESCHÄFTSBEDINGUNGEN NICHT ABDINGBARE RECHTE NACH NATIONALEM ODER EUROPÄISCHEM RECHT. FOR A FULL UNDERSTANDING OF YOUR RIGHTS YOU SHOULD CONSULT THE LAWS OF YOUR COUNTRY, PROVINCE OR STATE.

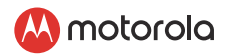

#### *Was ist abgedeckt?*

Diese Garantie erstreckt sich nur auf den Erstkäufer und ist nicht übertragbar.

#### *Was wird BINATONE tun?*

BINATONE oder sein autorisierter Händler wird nach eigener Wahl und innerhalb kommerziell angemessener Zeit alle Produkte und Zubehörteile, die dieser Garantie unterliegen, kostenlos reparieren oder ersetzen. Wir können funktionell gleichwertige aufgearbeitete/überholte/gebrauchte oder neue Produkte, Zubehörteile oder Teile verwenden.

#### *Welche weiteren Einschränkungen gelten?*

ALLE STILLSCHWEIGENDEN GARANTIEN, EINSCHLIESSLICH U. A. DIE STILLSCHWEIGENDEN GARANTIEN DER MARKTGÄNGIGKEIT UND DER EIGNUNG FÜR EINEN BESTIMMTEN ZWECK, SIND AUF DIE DAUER DIESER EINGESCHRÄNKTEN GARANTIE BESCHRÄNKT. ANSONSTEN IST DIE REPARATUR ODER DER AUSTAUSCH, DIE UNTER DIESER AUSDRÜCKLICHEN EINGESCHRÄNKTEN GARANTIE ERFOLGEN, DER AUSSCHLIESSLICHE RECHTSBEHELF DES VERBRAUCHERS, UND ES WERDEN DADURCH ALLE ANDEREN GARANTIEN, OB AUSDRÜCKLICH ODER STILLSCHWEIGEND, ERSETZT. MOTOROLA ODER BINATONE ÜBERNEHMEN IN KEINEM FALL EINE HAFTUNG, WEDER AUFGRUND EINES VERTRAGS ODER WEGEN UNERLAUBTER HANDLUNG (EINSCHLIESSLICH FAHRLÄSSIGKEIT), FÜR SCHÄDEN, DIE DEN KAUFPREIS DES PRODUKTS ODER ZUBEHÖRS ÜBERSTEIGEN, ODER FÜR INDIREKTE, BESONDERE, NEBEN-ODER FOLGESCHÄDEN JEGLICHER ART ODER UMSATZ-ODER GEWINNVERLUST, ENTGANGENE GESCHÄFTE, VERLORENE INFORMATIONEN ODER ANDERE FINANZIELLE VERLUSTE, DIE SICH AUS ODER IN VERBINDUNG MIT DER FÄHIGKEIT ODER UNFÄHIGKEIT ERGEBEN, DIE PRODUKTE ODER ZUBEHÖRTEILE IN VOLLEM UMFANG ZU NUTZEN,

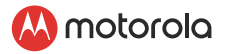

VORAUSGESETZT, SOLCHE SCHÄDEN KÖNNEN LAUT GESETZ AUSGESCHLOSSEN WERDEN.

Manche Länder erlauben die Beschränkung oder den Ausschluss von Neben- oder Folgeschäden oder eine Einschränkung der Dauer einer stillschweigenden Garantie nicht. Daher kann es sein, dass die obigen Beschränkungen für Sie nicht gelten. Diese Garantie räumt Ihnen spezifische Rechte ein, die sich von Land zu Land unterscheiden können. Darüber hinaus können Sie weitere Rechte haben.

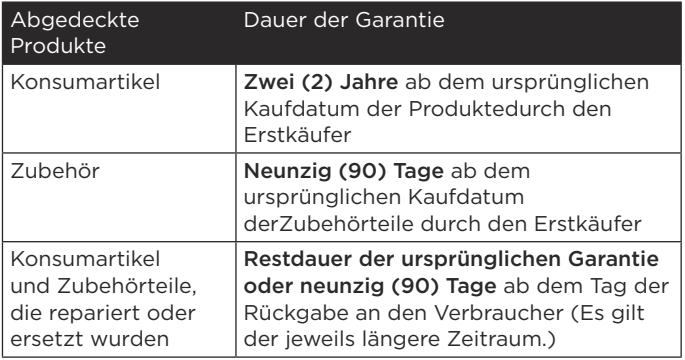

#### *Ausschlüsse*

Normaler Verschleiß. Regelmäßige Wartung, Reparatur und Austausch von Teilen aufgrund des normalen Verschleißes sind von dieser Garantie ausgenommen.

Missbräuchliche Verwendung. Defekte oder Schäden, die aus Folgendem resultieren: (a) falscher Betrieb, falsche Aufbewahrung, missbräuchliche Verwendung, Unfall oder Fahrlässigkeit, zum Beispiel physikalische Schäden (Risse, Kratzer usw.) an der Oberfläche des Produkts, die aus missbräuchlicher Verwendung resultieren, (b) Kontakt mit

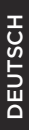

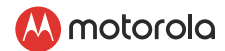

Flüssigkeit, Wasser, Regen, extremer Feuchtigkeit oder starkem Schwitzen, Sand, Schmutz oder ähnlichem, extremer Hitze oder Lebensmitteln, (c) Verwendung der Produkte oder Zubehörteile für gewerbliche Zwecke oder unsachgemäße Verwendung oder Aussetzen des Produkts oder der Zubehörteile anormaler Bedingungen, oder (d) andere Handlungen, die nicht der Fehler von MOTOROLA oder BINATONE sind, sind von der Garantie ausgeschlossen.

Verwendung von Produkten und Zubehörteilen, die nicht von Motorola stammen. Defekte oder Schäden, die aus der Verwendung von Produkten oder Zubehörteilen, die nicht von Motorola stammen oder von Motorola zugelassen sind, oder anderer Peripheriegeräte stammen, sind von der Garantie ausgeschlossen.

Nicht autorisierter Service oder nicht autorisierte Modifizierung. Defekte oder Schäden, die aus Service, Tests, Einstellungen, Installation, Wartung, Änderung oder Modifizierung in irgendeiner Weise durch andere Dritte als MOTOROLA, BINATONE oder deren autorisierte Servicecenter resultieren, sind von der Garantie ausgeschlossen.

Geänderte Produkte. Produkte oder Zubehörteile mit (a) Seriennummern oder Datumsschildern, die entfernt, geändert oder unleserlich gemacht wurden, (b) gebrochenen Siegeln oder solchen, die Zeichen von Manipulation aufweisen, (c) nicht übereinstimmenden Platinenseriennummern, oder (d) nicht konformen oder nicht von Motorola stammenden Gehäusen oder Teilen sind von der Garantie ausgeschlossen.

Kommunikationsdienste. Defekte, Schäden oder der Ausfall von Produkten oder Zubehörteilen aufgrund von Kommunikationsdiensten oder -signalen, die Sie abonniert haben oder mit den Produkten oder Zubehörteilen verwenden, sind von der Garantie ausgeschlossen.

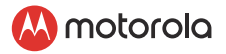

#### Wie erhalten Sie Garantieservice oder andere Informationen?

Um Service oder Informationen zu erhalten, wenden Sie sich bitte an uns:

#### 01805 938 802 in Deutschland E-Mail: motorola-mbp@tdm.de

Sie erhalten Anweisungen dazu, wie Sie die Produkte oder Zubehörteile auf eigene Kosten und Gefahr an das autorisierte Servicecenter von BINATONE senden.

Um Service zu erhalten, müssen Sie Folgendes beifügen: (a) das Produkt oder Zubehör, (b) den Original-Kaufnachweis (Beleg) mit Angabevon Datum, Ort und Verkäufer des Produkts, (c) falls eine Garantiekarte in Ihrem Karton enthalten war,eine ausgefüllte Garantiekarte mit Angabe der Seriennummer des Produkts, (d) eine schriftliche Beschreibung des Problems und, was am wichtigsten ist, (e) Ihre Adresse und Telefonnummer.

Diese Allgemeinen Geschäftsbedingungen stellen die gesamte Garantievereinbarung zwischen Ihnen und BINATONE in Bezug auf die von Ihnen gekauften Produkte und Zubehörteile dar und ersetzen alle früheren Vereinbarungen oder Erklärungen, einschließlich Erklärungen in Publikationen oder Werbematerialien, die von BINATONE ausgegeben werden, oder Erklärungen durch einen Vertreter oder Mitarbeiter von BINATONE, die möglicherweise in Verbindung mit besagtem Kauf erfolgt sind.

#### *Entsorgung des Geräts (Umwelt)*

Am Ende des Produktlebenszyklus dürfen Sie dieses Gerät nicht mit dem normalen Hausmüll entsorgen. Bringen Sie dieses Produkt für das Recycling der elektrischen und elektronischen Bauteile zu einer Sammelstelle. Dies wird durch das Symbol auf dem Produkt, in der Bedienungsanleitung und/ oder auf der

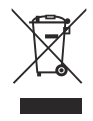

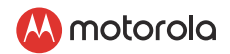

Verpackung angegeben Einige der Produktmaterialien können wiederverwendet werden, wenn Sie das Produkt zu einer Sammelstelle bringen. Durch die Wiederverwendung einiger Teile oder Rohmaterialien von gebrauchten Produkten leisten Sie einen wichtigen Beitrag zum Schutz der Umwelt.

Bitte wenden Sie sich an Ihre lokalen Behörden, wenn Sie mehr Informationen über die Sammelstellen in Ihrer Gegend benötigen.

#### *EU-Konformitätserklärung*

Hiermit erklärt Binatone Telecom PLC, dass der Funkanlagentyp der Funkanlagen-Richtlinie 2014/53/ EU entspricht. Der vollständige Text der EU-Konformitätserklärung ist auf folgender Website verfügbar: www.motorolastore.com/support.

Download der Bedienungsanleitung von der Website : www.motorolastore.com.

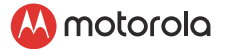

**Binatone** 

#### **BINATONE TELECOM PLC**

85 Frampton Street London, NW8 8NQ, United Kingdom Tel: +44(0) 20 8955 2700 Fax: +44(0) 20 8344 8877 E-mail: binatoneuk@binatonetelecom.co.uk

Document Number: *TD\_FOCUS71*

#### **EU DECLARATION OF CONFORMITY**

#### **Radio Equipment**

Wi-Fi<sup>®</sup> Home Video Camera Type: FOCUS71, FOCUS71-2, FOCUS71-3, FOCUS71-4, FOCUS71-W, FOCUS71-W2, FOCUS71-W3, FOCUS71-W4, FOCUSVENUS, FOCUSORB, FOCUSGLOBE Batch/serial number:

#### **Manufacturer**

Name: **Binatone Telecom Plc.**<br>Address: 85 Frampton Street. Lor Country: United Kingdom

85 Frampton Street, London, NW8 8NQ

#### **This declaration of conformity is issued under the sole responsibility of the manufacturer:**

Object of the declaration: *<Identification of Radio Equipment for traceability, Product description/Supplementary info to be inserted here>*

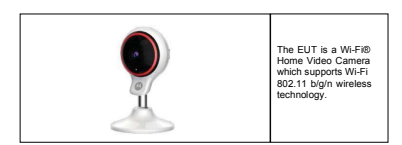

The object of the declaration described above is in conformity with the following relevant Union harmonisation legislation(s):

#### **Radio Equipment Directive (RED) 2014/53/EU**

*<it also shall contain all the identifications to Union acts (all other applicable Directives) concerned including their publication references applicable to this product>*

Conformity to the essential requirements of the legislation(s) have been demonstrated by using the following standards: *<see item 04, a simplified summary of used standards/specifications should go here :>*

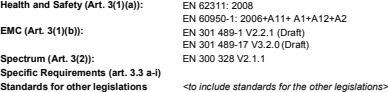

*<Following Nobo info only when applicable>*

The notified body TÜV Rheinland, 0197 performed an EU-type examination and issued the EU-type examination certificate: *RT 60141411 0001.*

The following accessories and components, including software, allow the object of the declaration described above to operate as intended and in conformity with this EU declaration of conformity:

*Adapter for Baby Unit: YWK-AD050100-E(EU plug), YWK-AD050100-B(UK) Battery for Baby Unit: N/A*

Signed for and on behalf of *Binatone Telecom Plc.*

Place and date of issue: *Hong Kong, 26 July 2019*

Signature:

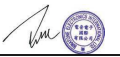

Name, function: Patrick Cheung*, Senior Product Manager*

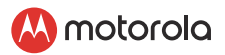

### <span id="page-38-0"></span>*9. Technische Daten*

#### Kamera

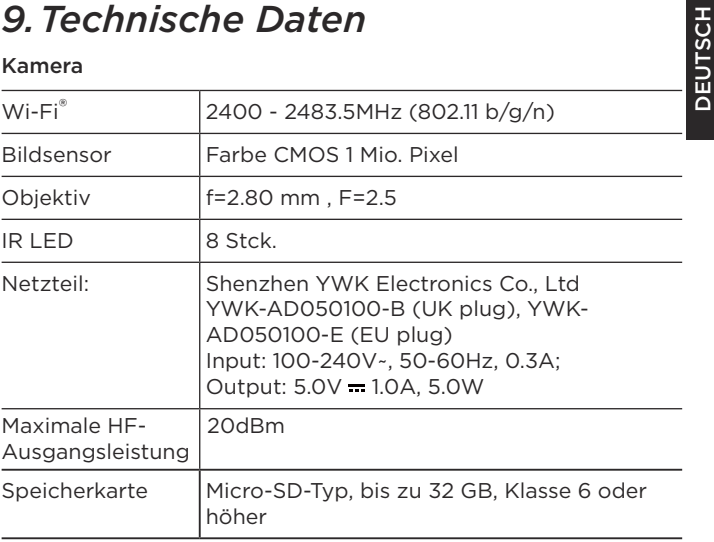

### M motorolo

Gefertigt, vertrieben oder verkauft durch Binatone Electronics International LTD., dem offiziellen Lizenznehmer für dieses Produkt. MOTOROLA und das Stylized M Logo sind Marken oder eingetragene Marken von Motorola Trademark Holdings, LLC. und werden unter Lizenz verwendet. Das Apple-Logo und Safari sind Marken von Apple Inc., eingetragen in den USA und in anderen Ländern. App Store ist eine Dienstleistungsmarke von Apple Inc. Android und Chrome sind Marken von Google Inc. Wi-Fi ist eine Marke der Wi-Fi Alliance. Alle anderen Marken sind das Eigentum ihrer jeweiligen Inhaber. © 2020 Motorola Mobility LLC. Alle Rechte vorbehalten.

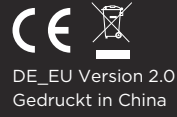